# **BizViz How-to-Guide**

# **Predictive Analysis Scheduling a Job**

**Release :** 2.0

**Date:** March 3, 2016

Copyright © 2015. All rights reserved. No part of this publication may be reproduced or copied in any form or for any purpose without the permission of BD BizViz LLC. Anyone found guilty will be legally prosecuted.

ww.bdbizviz.com Copyright © 2015. Big Data Bizones and Data Bizones and Data Bizones and Data Bizones and Data

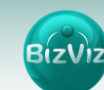

# **Table of Contents**

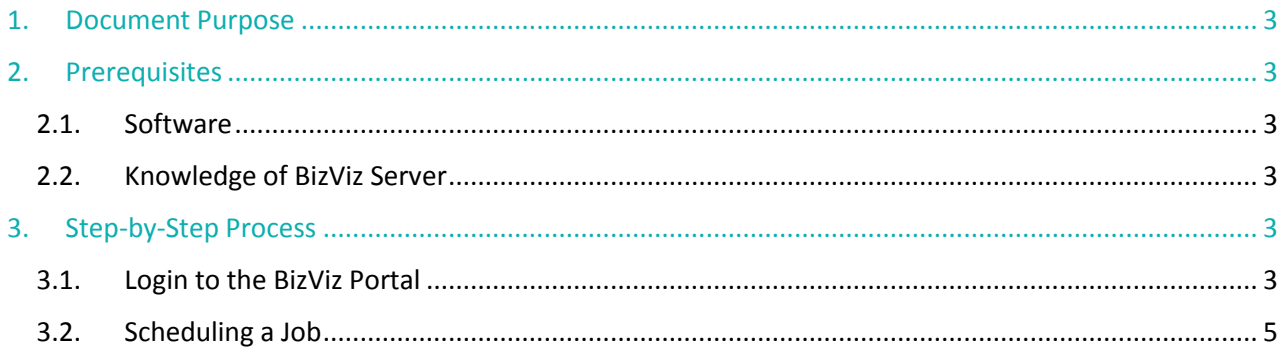

# <span id="page-2-0"></span>**1. Document Purpose**

The purpose of this document is to guide users on how to schedule a job in BizViz Predictive Analysis. It is recommended that users follow the step-by-step process given below.

# <span id="page-2-2"></span><span id="page-2-1"></span>**2. Prerequisites**

#### **2.1. Software**

- Browser that supports HTML5
- Operating System: Windows 7

#### <span id="page-2-3"></span>**2.2. Knowledge of BizViz Server**

The user should have a basic understanding of the BizViz Server.

# <span id="page-2-5"></span><span id="page-2-4"></span>**3. Step-by-Step Process**

#### **3.1. Login to the BizViz Portal**

- i) In the URL bar, enter  $\rightarrow$  <http://apps.bdbizviz.com/app/index.html>
- ii) Enter your credentials to Login

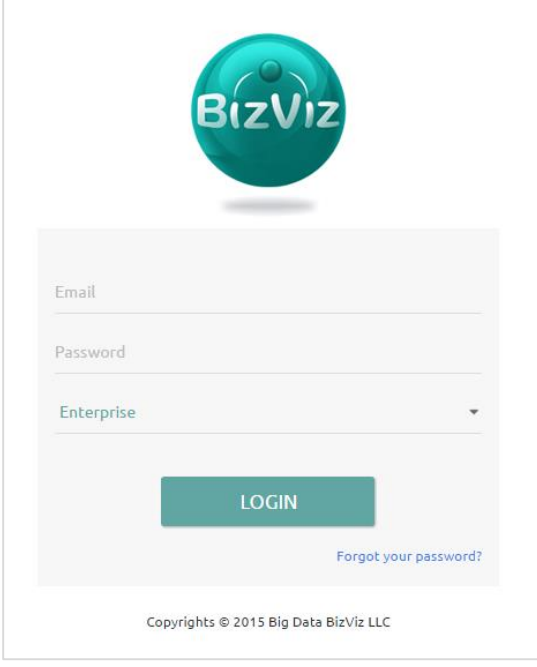

iii) Click on '**Login**' to view the BizViz Portal Home Screen

3

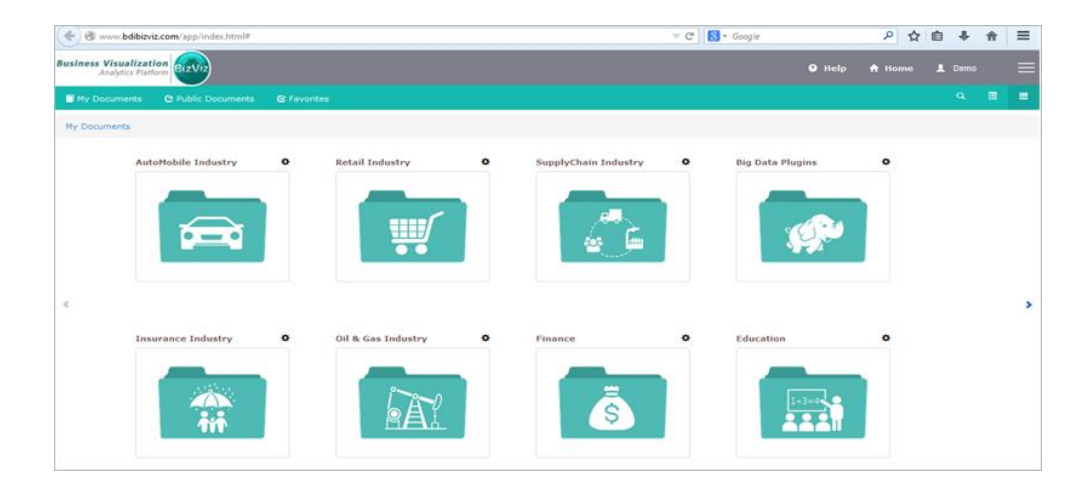

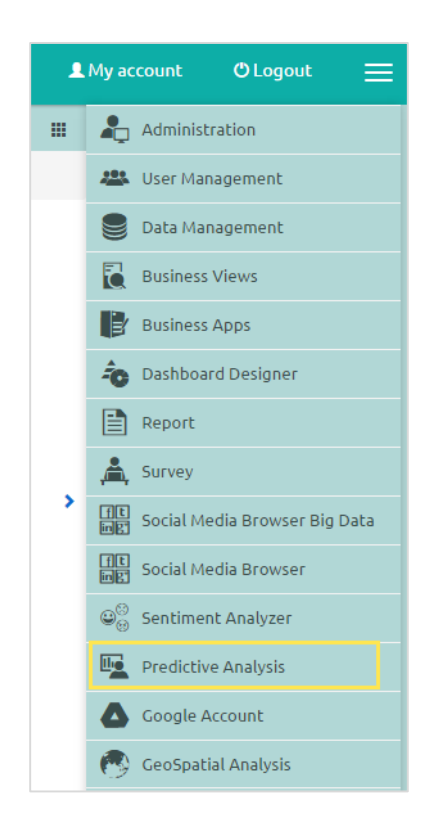

- iv) Click on the 'Menu' **button to display a list of the installed applications.**
- v) Click on the '**Predictive Analysis**' plug-in, as shown above.
- vi) Clicking on '**Predictive Analysis**' will redirect user to the predictive analysis home screen.

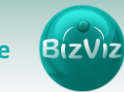

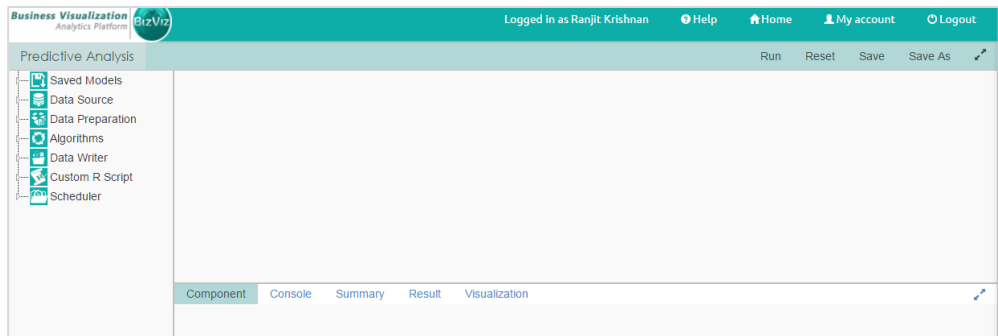

### <span id="page-4-0"></span>**3.2. Scheduling a Job**

i) Click on the '**Scheduler**' icon and select the '**New Schedule**' option to configure scheduling.

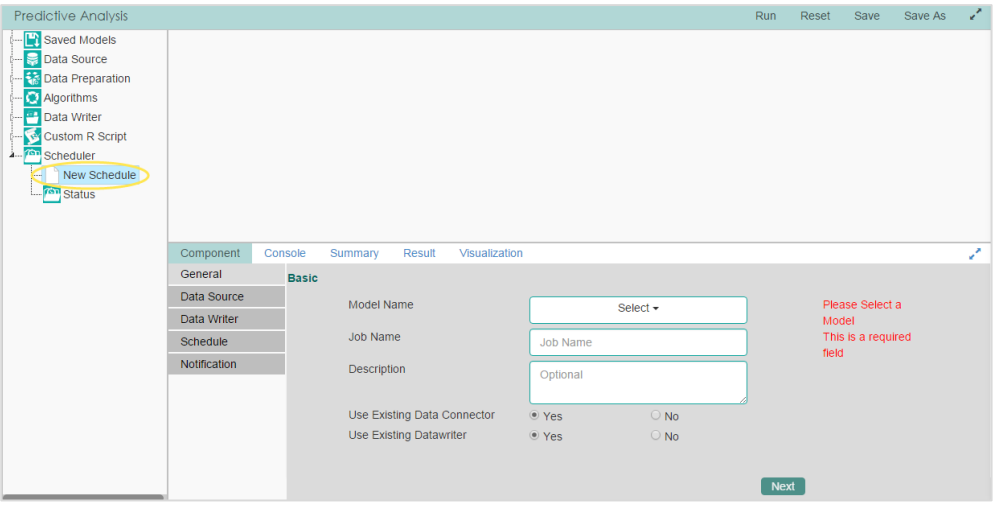

- ii) Following are the phases involved:
	- **General:**
		- **a. Model Name:** Select the job you wish to schedule
		- **b. Job Name:** Enter a name for the job
		- **c. Description:** Optional, Additional information regarding the job
		- **d. Use Existing Data Connector:** By Selecting '**No**', the user can change the existing data source of the job.
		- **e. Use Existing Data writer:** By Selecting '**No**', the user can change the target data source of the job.

**Note:** Data Source and Data Writer configuration settings will be enabled only when the user selects the '**No**' option in the above image.

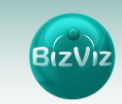

#### **Data Source:**

- **a. Component Name:** Displays the default name of the component
- **b. Alias:** Alias name
- **c. Description:** (optional) description/information

Click on '**Next**' to move to the '**Properties**' tab

- **d. Select a Data Connector:** Select a data connector from the available list
- **e. Select a Data Service:** Select a query service. Lists all the query services available under the selected '**Data Connector**'

Click on '**Next**' to configure the '**Conditions**'

If the query has any conditions, it will be displayed.

Click on '**Next**' to configure the '**Mappings**' tab.

Column names available in the model and Column names available in the new query service selected will be displayed.

**Note:** This option is enabled only when the user selects the '**No**' option for '**Use Existing Data Connector**', available under '**General**' tab.

#### **Data Writer:**

- **a. Data Connector Name:** Select a data connector from the list of available connectors
- **b. Number of Rows in a Batch:** Users can define how many rows a batch should contain
- **c. Database Name:** Name of the database to which data should be written
- **d. Password:** The target database's password
- **e. Table Name:** Name of the table where data should be written
- **f. Column Selected:** Select the columns that you would like to have displayed in the dataset

Click on '**Next**' to configure the '**Schedule**' tab. Schedule the job as per your requirement.

- **Schedule:**
	- **a. Stat Date:** Enter the start date (when the job should start)
	- **b. Every:** Enter a value for how often (in hours) the job should be run.
	- **c. At:** Select a specific time that the job should start
	- **d. End Date:** Enter end date, when the job should end
	- **e. Run Now:** Enabling this option will make the job run immediately

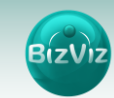

**Note:** Enable the '**Run Now**' option will cause the job immediately.

Click on '**Next**' to configure the '**Notification**' tab.

- **f. Enable Email Notification:** Enabling this option sends the update status of the job to the concerned teams
- **g. Email Address:** Enter the email addresses of those that should be emailed of the job scheduling status
- **h. Send Mails when R Server is Not Running:** Enabling this options sends mails to the concerned recipients when the R server stops running
- **i. Send Mail when Process is completed Successfully:** On successful completion of the job scheduling, emails will be sent to the concerned teams
- **j. Send Mails When the Process is a Failure:** On failure of any job, email will be sent to the concerned teams